## **Quick Goods/Services**

This guide explains how to use the Quick Goods/Services tool on Sortify.tm Attorney dashboard, to quickly determine potential classes a particular good/service is in – as

It provides step-by-step instructions on how to navigate to the tool, enter the goods or services you are searching for, and view the results.

**1** Navigate to **<https://app.sortify.tm/>**

well as the wording used for relevant terms.

**2** The Quick Goods/Services tool is located on the left-hand side of your Dashboard.

It's the perfect tool to get a snapshot answer on the potential classes a particular good/service is in – as well as the wording used for the relevant terms in those classes.

<sup>99</sup> Sortify.tm

Click the "Enter term to find WIPO approved goods" field.

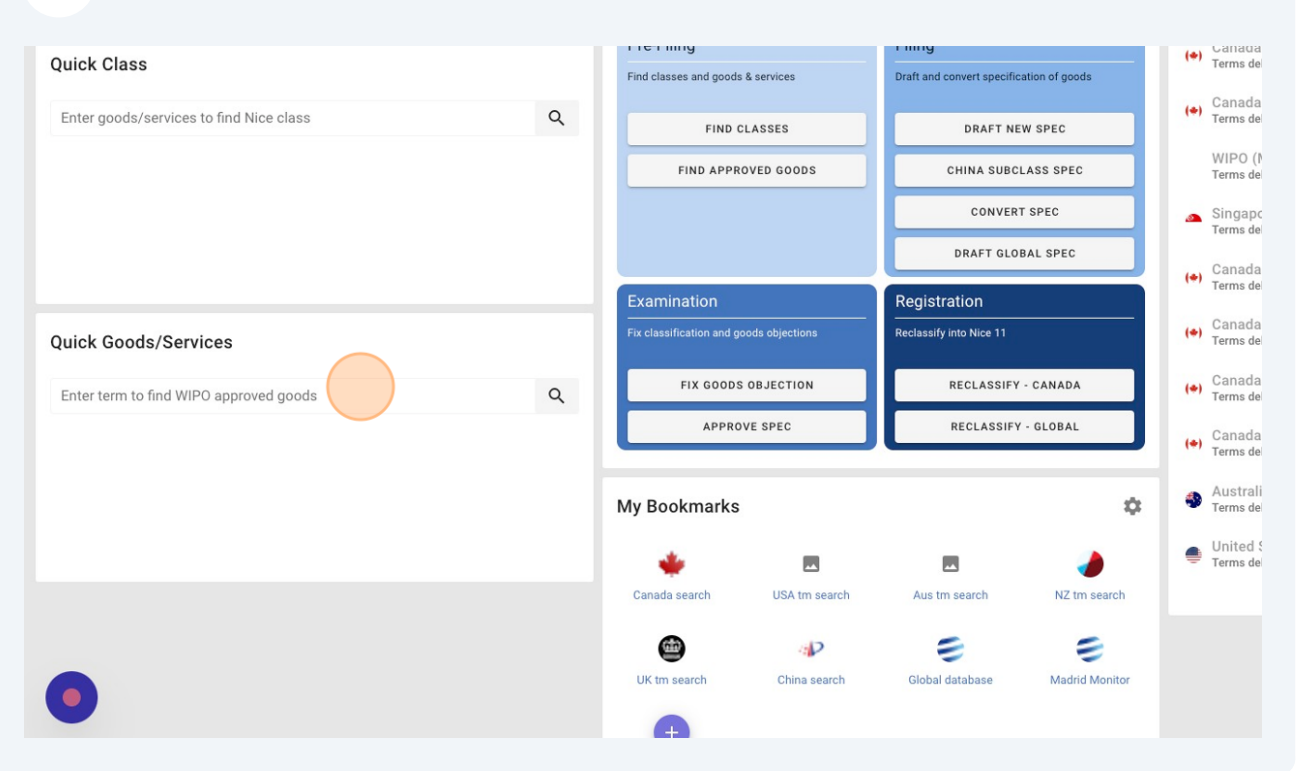

Type the good/service you are looking for.

## Click the magnifying glass or press **enter**.

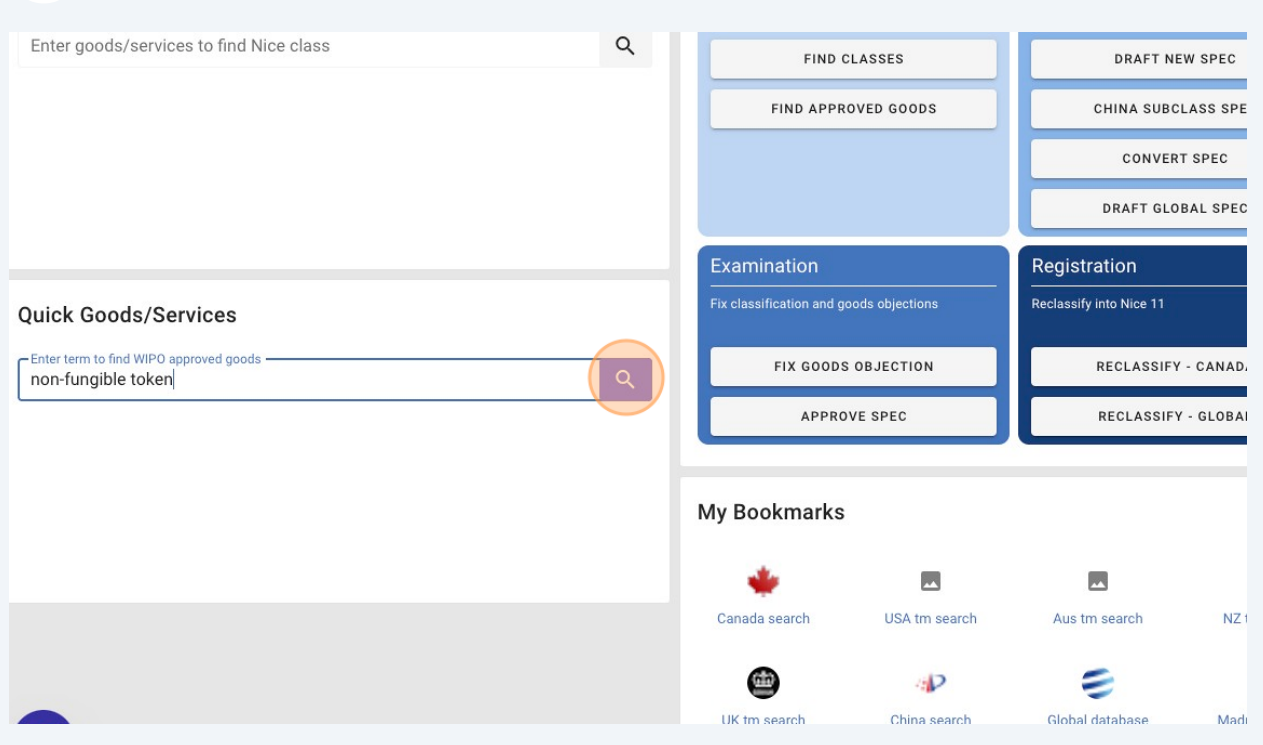

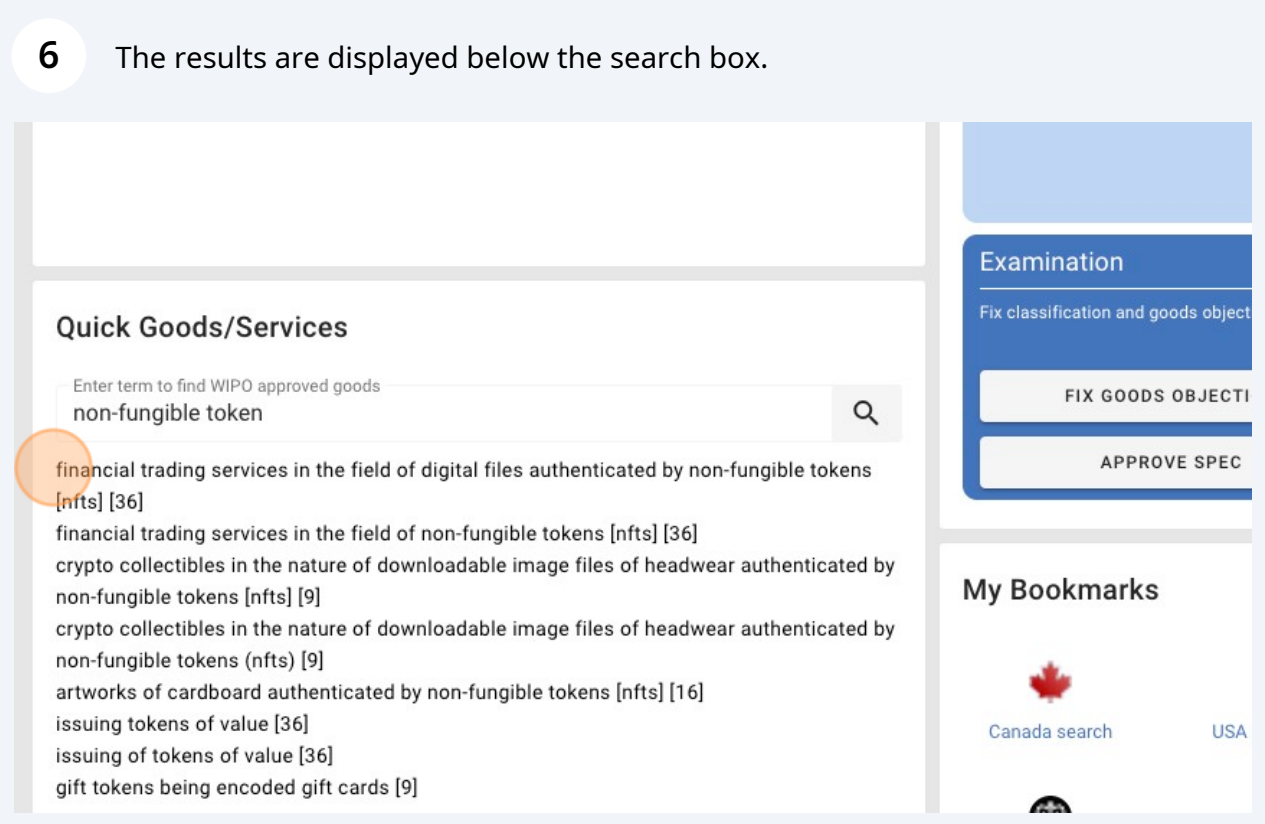

**7** In this example we can see a range of terms related to our search for "non-fungible tokens" found across multiple classes.

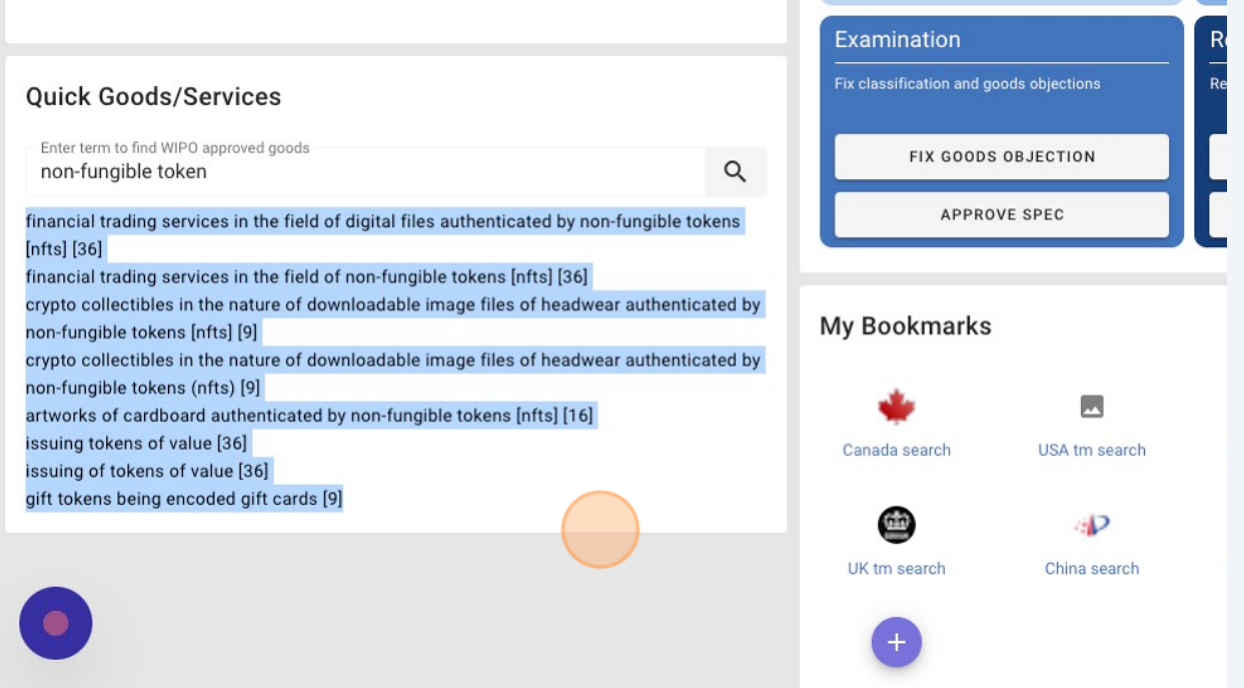